## **Guide: Using the Electronic Journals Library (EZB) off campus**

The Electronic Journals Library (EZB) is a service for the effective use of scientific full-text journals on the Internet. It offers fast, structured and standardized access to scientific full-text journals. Important: In the EZB you search for a journal title not for articles in journals.

The access options to full-text articles are indicated by different colored traffic light symbols depending on the institution. As a member of the HFT you can authenticate yourself via Shibboleth to use the EZB off campus. If you would like to access the EZB via the DBIS information system, proceed as follows:

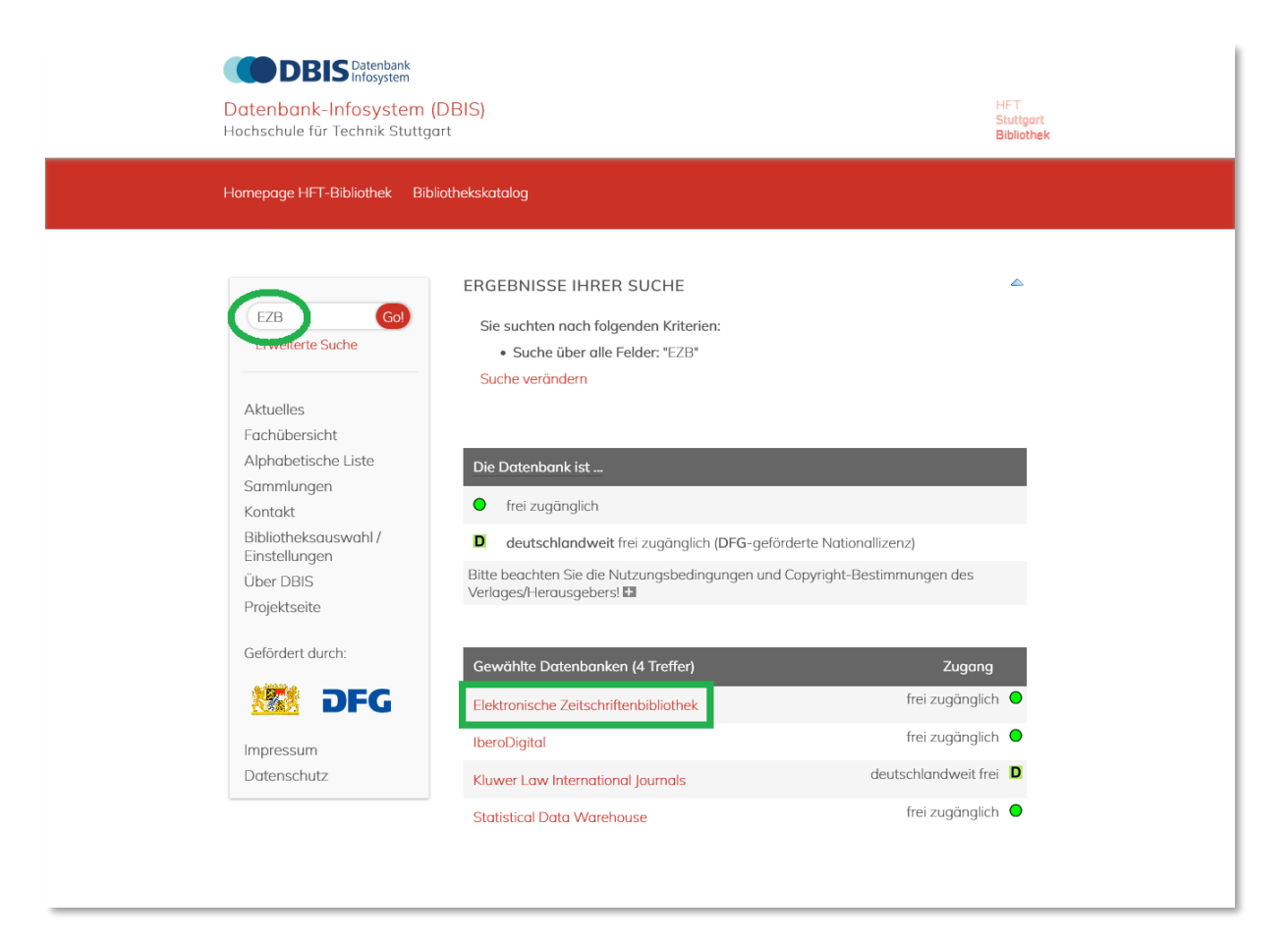

1. **Step:** Search for EZB in DBIS and select the EZB link from the database list.

2. **Step:** Click on "Recherche starten".

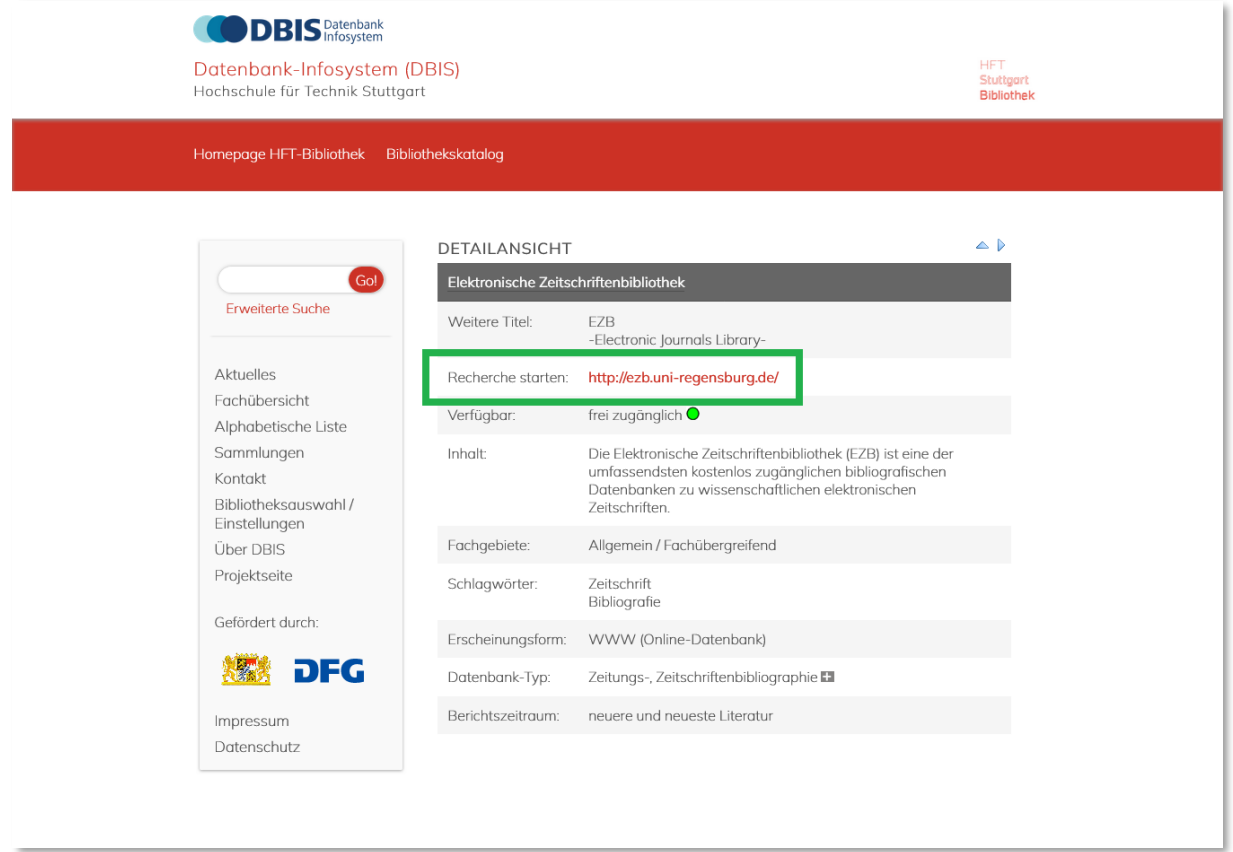

3. **Step:** You are now on the EZB website. At the top right you can still see the logo of the University of Regensburg. This means that you do not yet have access to the licensed content of the HFT. The traffic light system does not yet show access for HFT users.

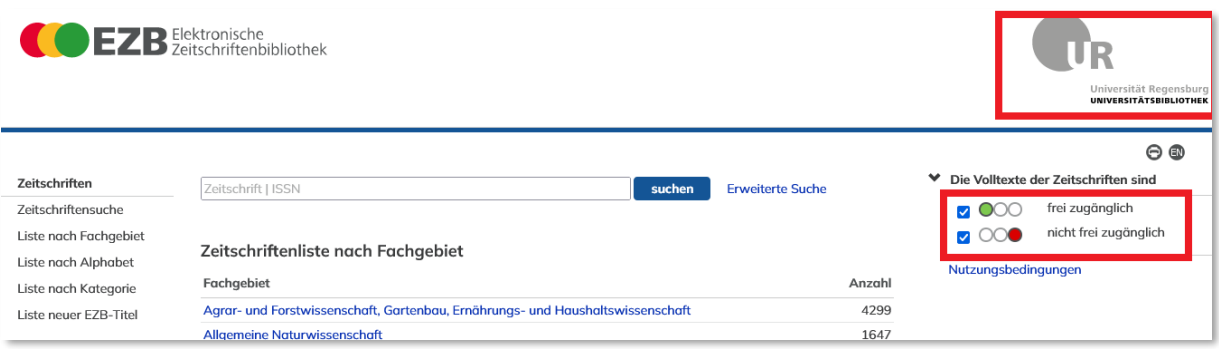

Go to " Bibliothek auswählen", select "Hochschulbibliotheken in Deutschland" as a group of institutions and " Hochschule für Technik Stuttgart" as an institution. Click on "Einrichtung auswählen".

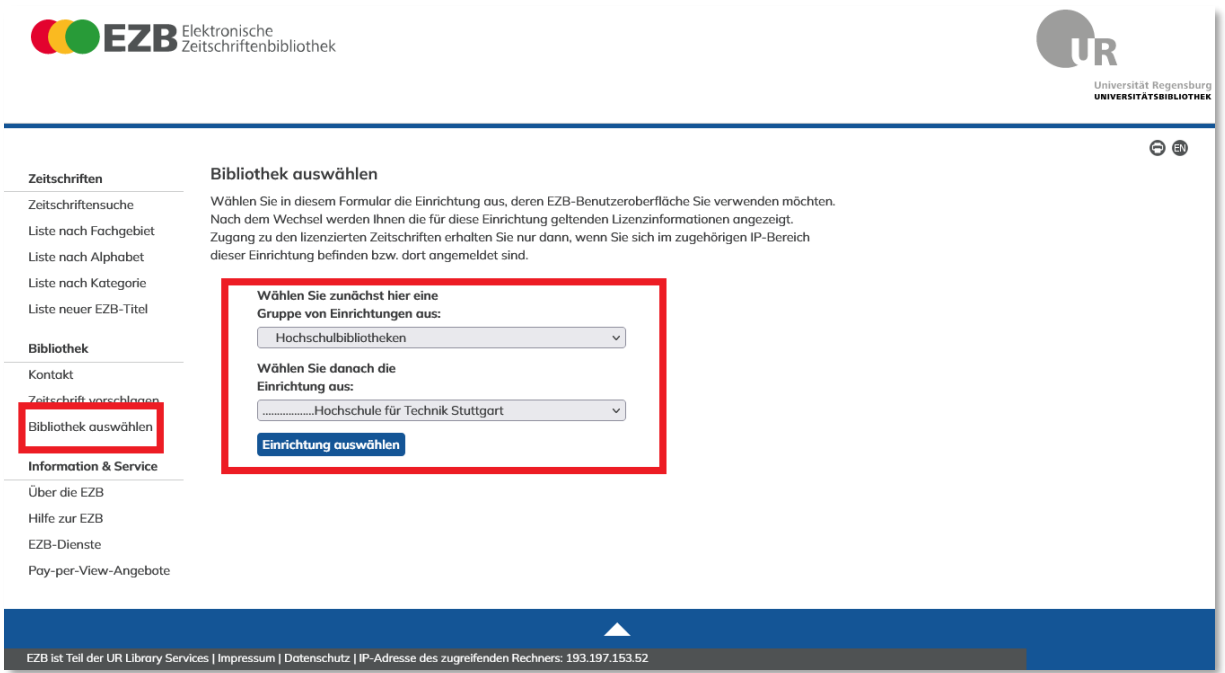

4. **Step:** You are now logged in and see the HFT logo at the top right. You can start your search. The website now appears in red. The traffic light system shows the access options for users.

You can switch to English by clicking on the "EN" button under the HFT logo.

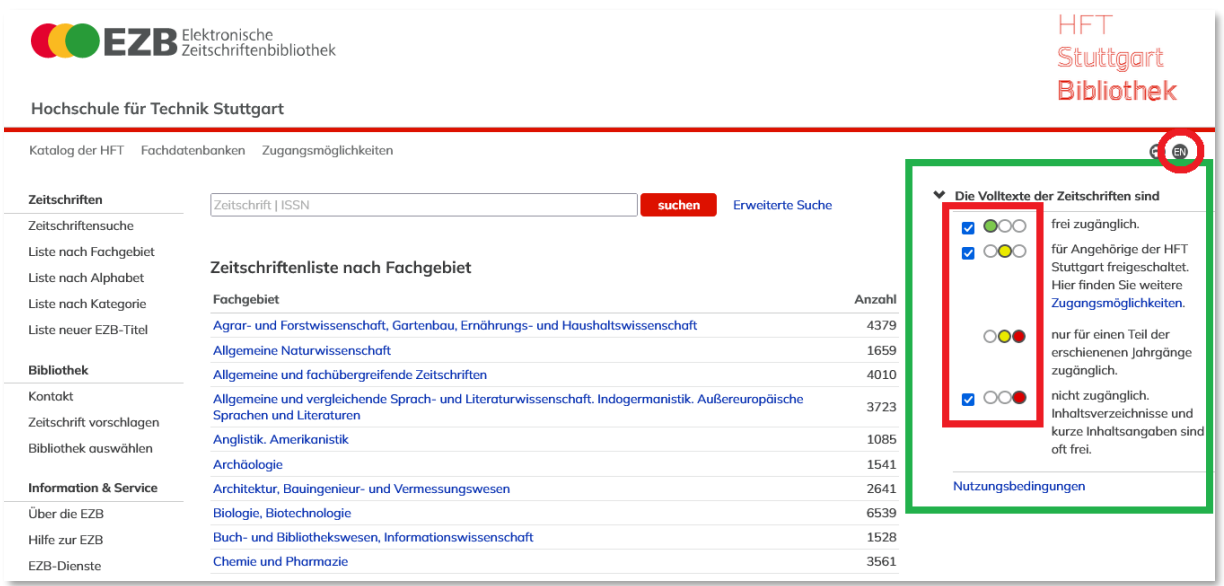

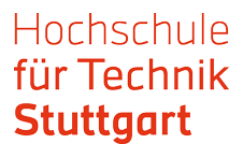

## 5. **Step:** You can search for journal titles in the EZB using the simple or advanced search.

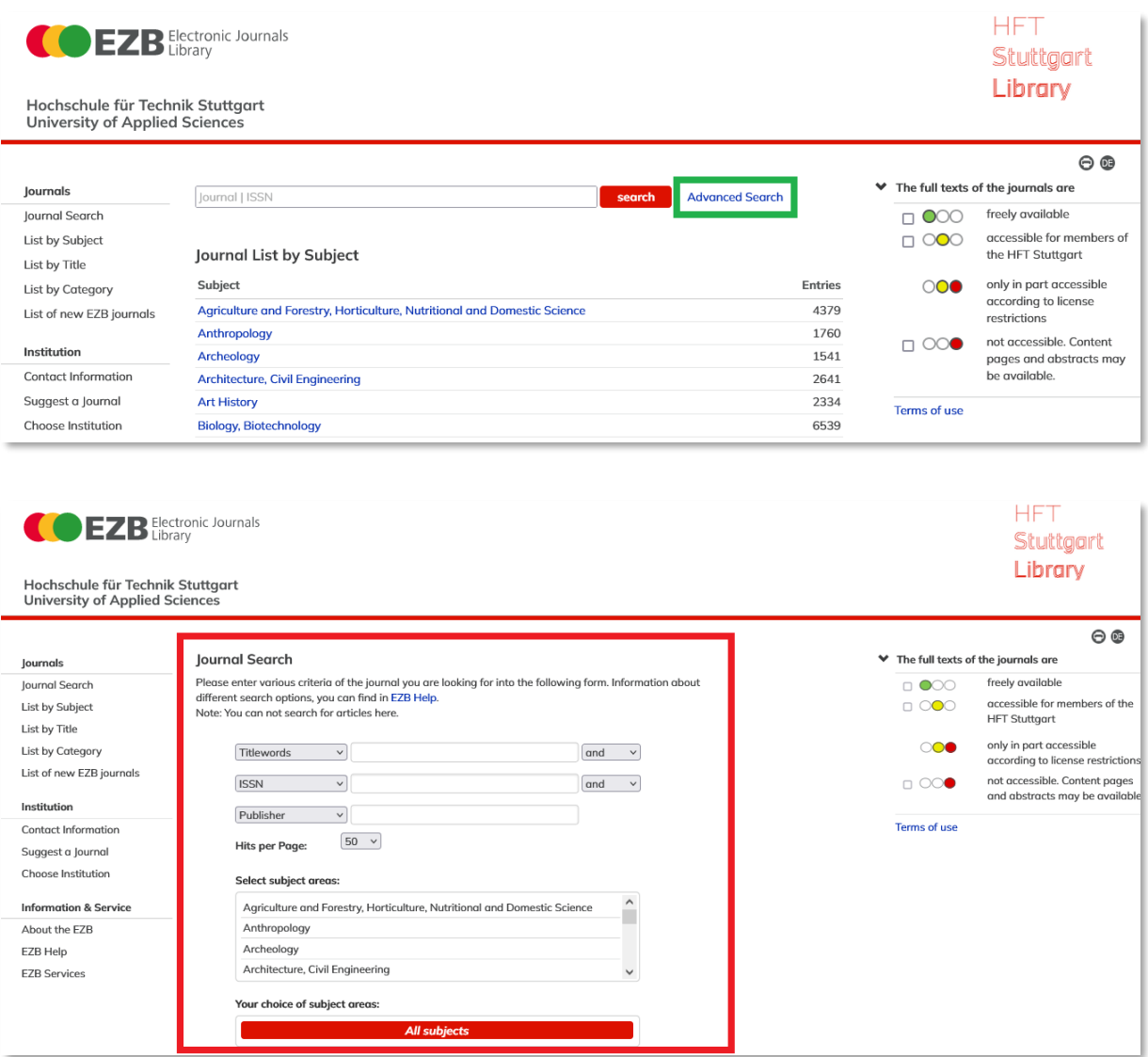

Once you have found an interesting hit in the hit list, click on the title. The traffic light display shows whether the journal is fully, partially or not at all available in full text.

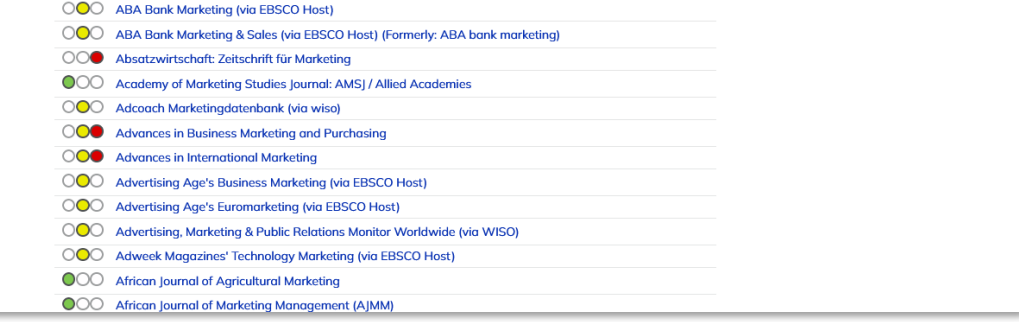

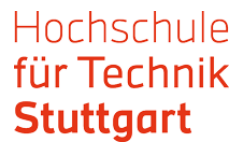

This takes you to the detailed view in the EZB. The link to the full text appears here.

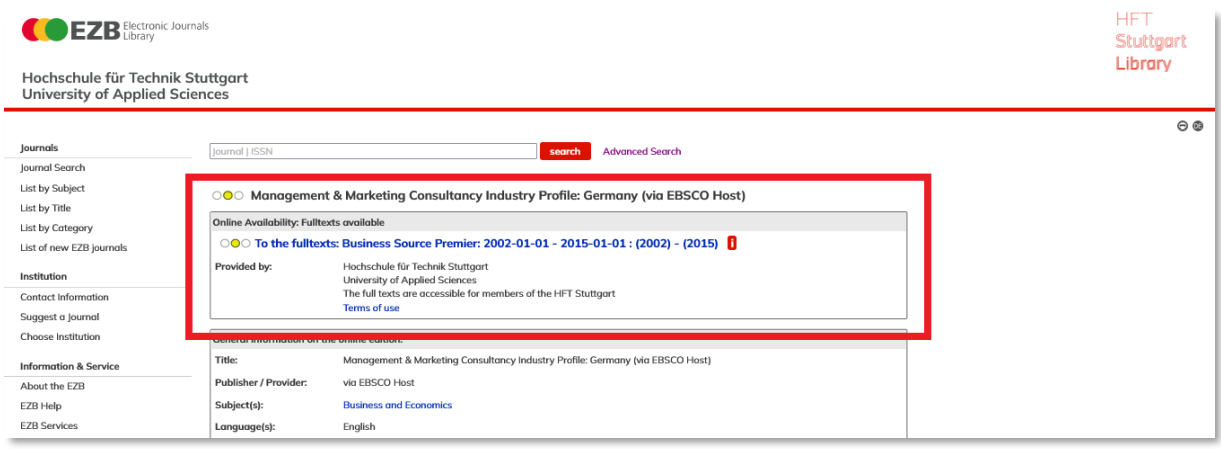

6. **Step:** Klicken Sie die Verlinkung zu den Volltexten an und Sie gelangen zum Login. Wählen Sie hier HFT Stuttgart als Einrichtung aus und bestätigen Sie ihre Auswahl mit einem Klick auf den Pfeil.

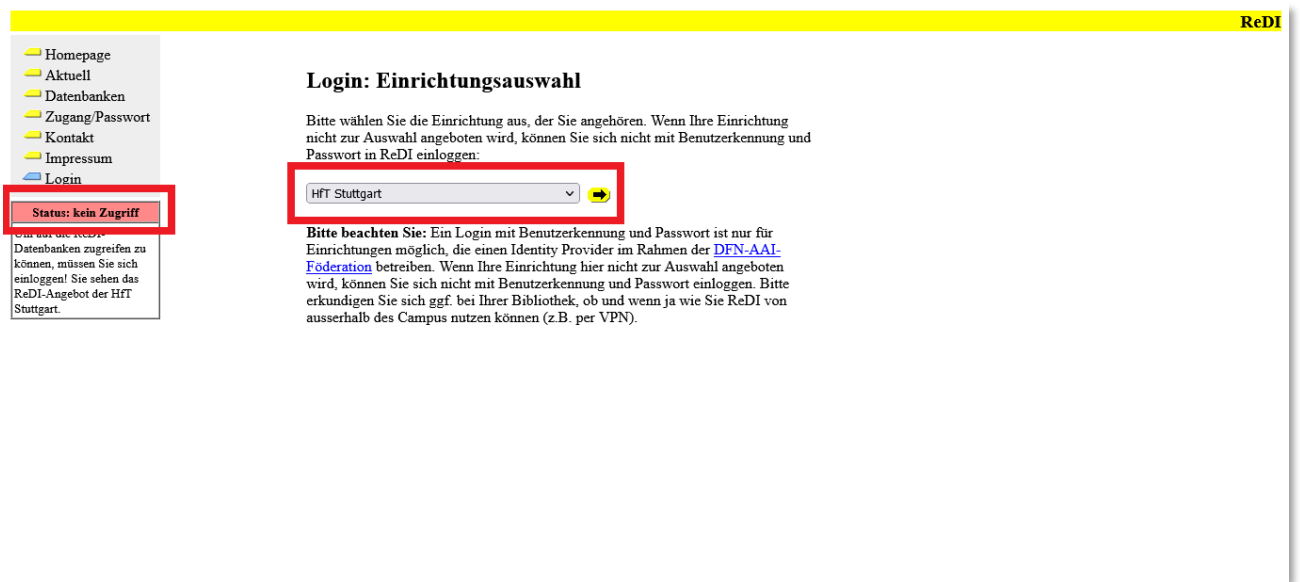

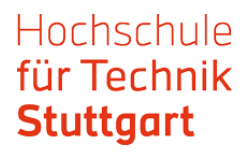

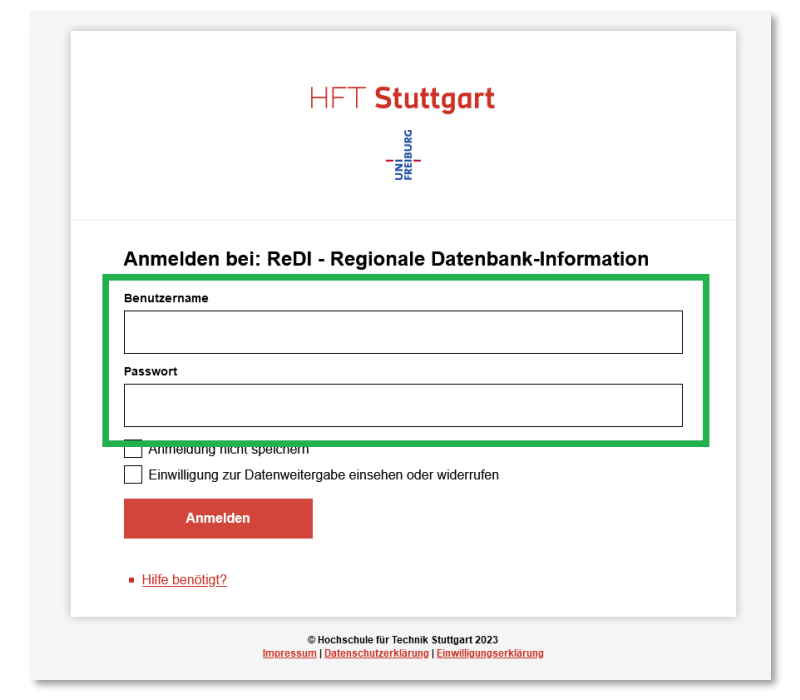

7. **Step**: Melden Sie sich mit Ihren HFT-Zugangsdaten an.

Next, you will be taken to the website of the journal provider (EBSCOhost, WISO, MarketLine etc.). There you can search for a specific issue or browse the journal.

Here is an example from MarketLine. With other providers, the further procedure may be different.

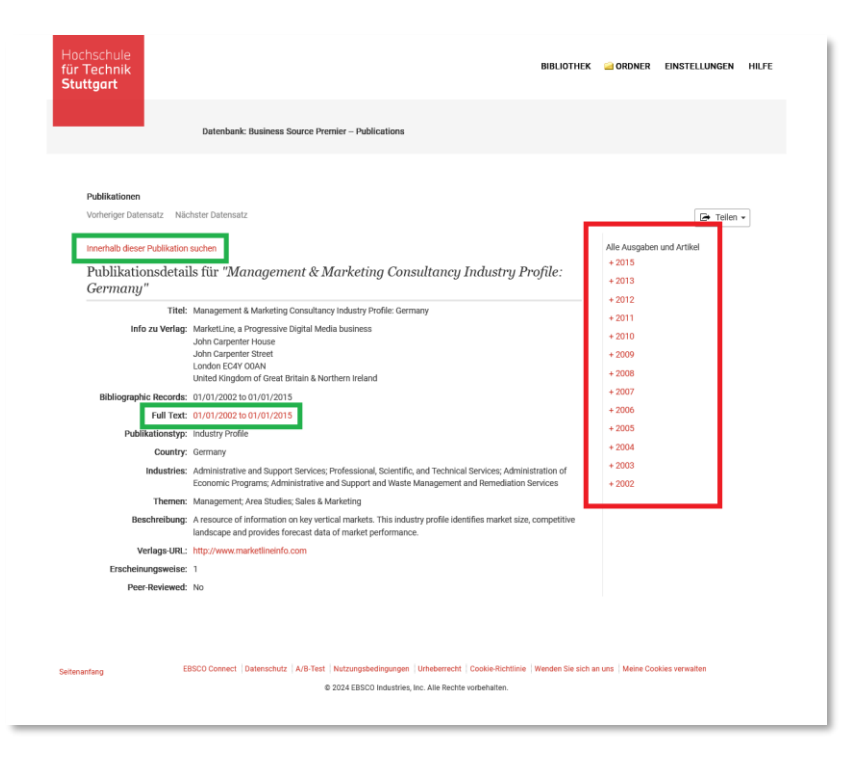

Once you have found the article you are looking for, you can access the full text via the link.

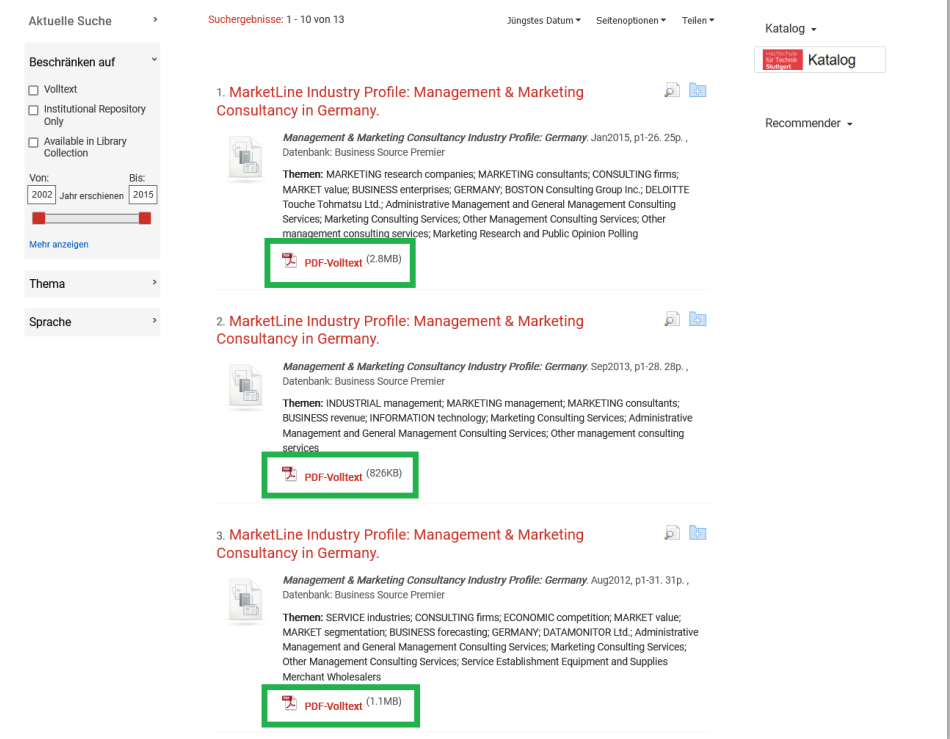

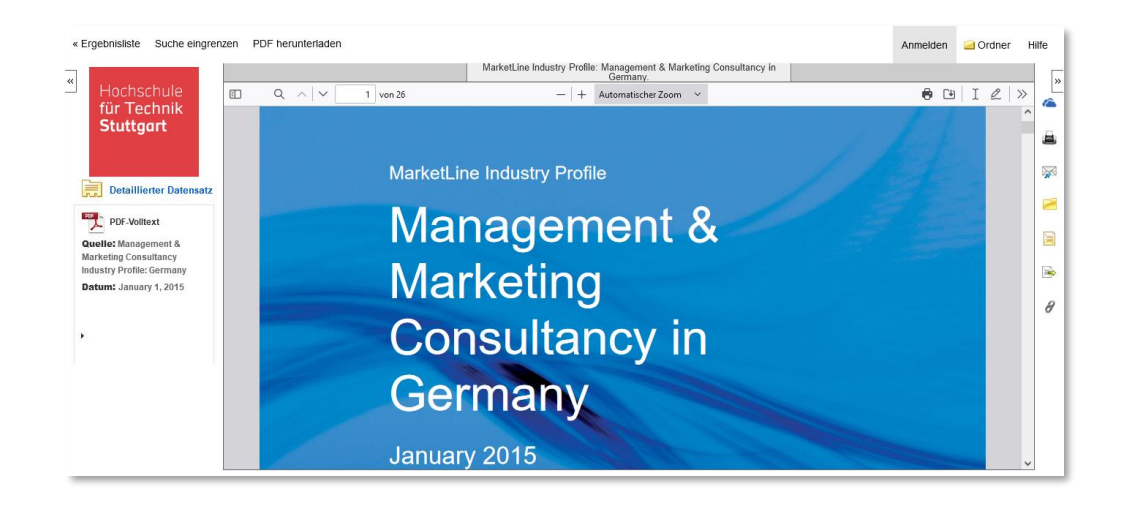

If you have any questions, please contact the HFT library by e-mail or telephone.

Good luck with your research!